# **Tx6s met Android 10 & 2/16GB Aansluiten**

Gefeliciteerd met de aankoop van dit supersnelle Android tv box. Dit product is door de technische experts van DroidLogic uitgebreid getest. Mocht dit DroidLogic Tv box ondanks alle zorg problemen vertonen, dan kunt u ons altijd mailen voor hulp en mogelijk een oplossing voor uw probleem.

- 1. Sluit de HDMI kabel op de HDMI aansluiting van de Tx6s aan en sluit de andere kant van de HDMI kabel op een vrije HDMI aansluiting van de televisie aan.
- 2. Sluit een netwerk kabel aan op de Ethernet (LAN) poort van de Tx6s. De andere kant van de netwerkkabel moet u op de router, modem of switch aansluiten.
- 3. Schakel nu uw televisie aan en gebruik de source knop om de juiste HDMI kanaal te selecteren.
- 4. Sluit de kabel van de stroomadapter op de DC IN aansluiting en de andere kant kan in een stopcontact.

# **Tanix TX6S**

# **MET EXTRA RI8 TOETSENBORD**

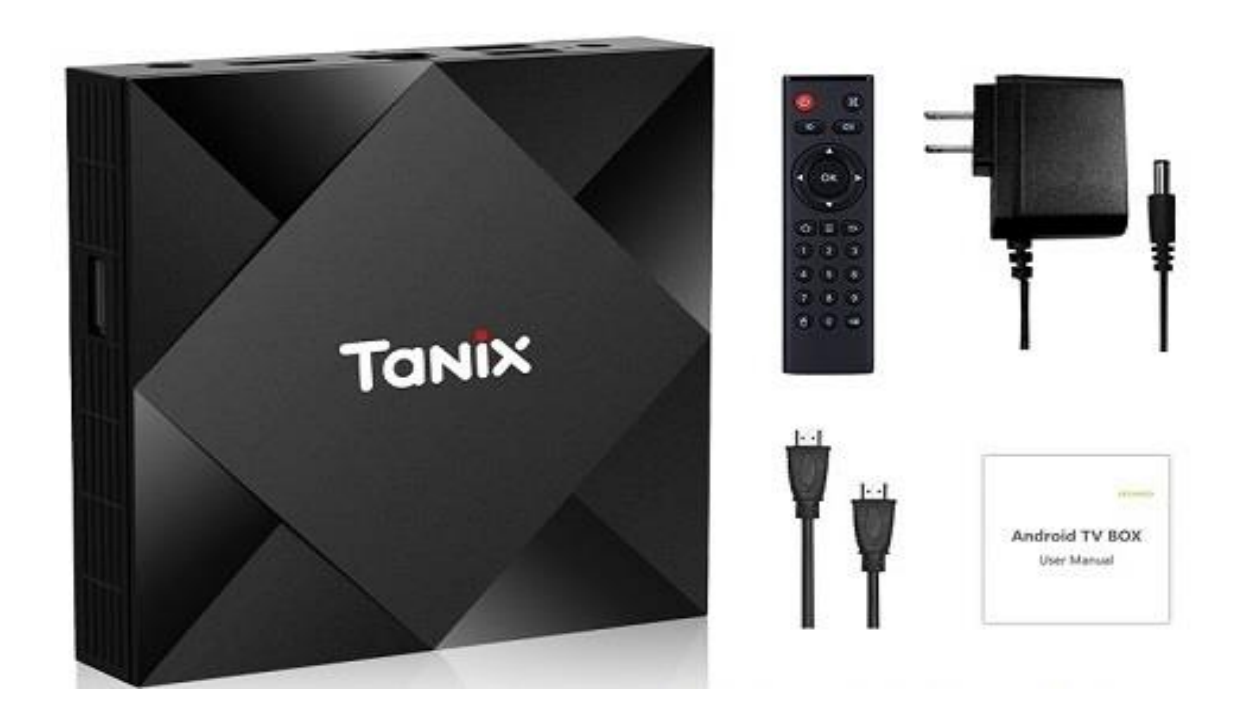

# **Tx6s Opstarten**

Na opstarten zult u de onderste scherm zien. Dit is de startscherm van de Tx6s tv box.

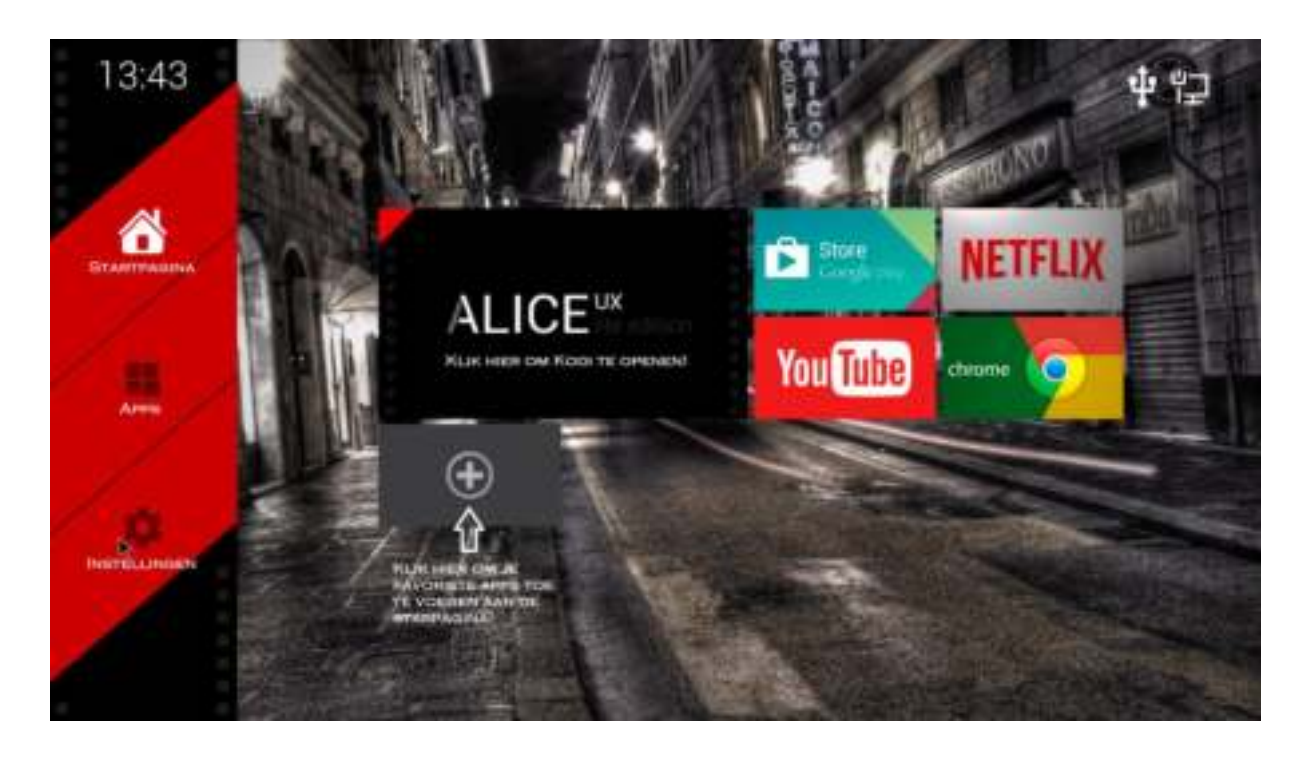

Vanaf uw startscherm kunt u direct naar Youtube, Google Play Store, My Apps, Chrome Browser, Instellingen en Kodi (ALICEux icoontje). Tx6s wordt geleverd met een aangepaste Kodi 18.1 versie genaamd TV Center.

Klik op Apps om deze app te openen. Wij raden u aan om deze Tv Center app te verwijderen. De nieuwste Kodi versie is 18.7. Verwijder eerst de Tv Center versie anders krijgt u een error als u de nieuwe Kodi gaat installeren. Zie instructies op bladzijde:

#### **Hier heeft u wat uitleg over het startscherm**.

- 1. **Chrome Browser:** Deze kunt u gebruiken om het web te surfen
- 2. **YouTube:** Leuke video's op YouTube kijken
- 3. **Apps:** Hier ziet u alle geactiveerde apps
- 4. **Google Play Store:** Dit is de Google Play Store
- **5. Startpagina icoontje:** Deze kunt u klikken om terug te gaan naar Home
- 6. **Instellingen:** Android instellingen (wifi, taal, tijd, tijdzone en meer)
- 7. **ADD+:** Klik op deze tabblad en u kunt extra favoriete apps aan u startpagina toevoegen.

Gebruikt u een Ethernet kabel? U kunt de Wifi uitleg overslaan. Een vaste Ethernet verbinding is aangeraden. U heeft dan een stabiele verbinding. De kans op buffer en vastlopers wordt hierdoor aanzienlijk minder.

# **Wifi Aansluiten**

Wij raden altijd aan om een Internet kabel te gebruiken. Hierdoor zult u geen last hebben van meerdere apparaten op het Wifi signaal. Heeft u geen toegang tot een internet kabel? Gebruik de onderste uitleg om de Wifi te activeren.

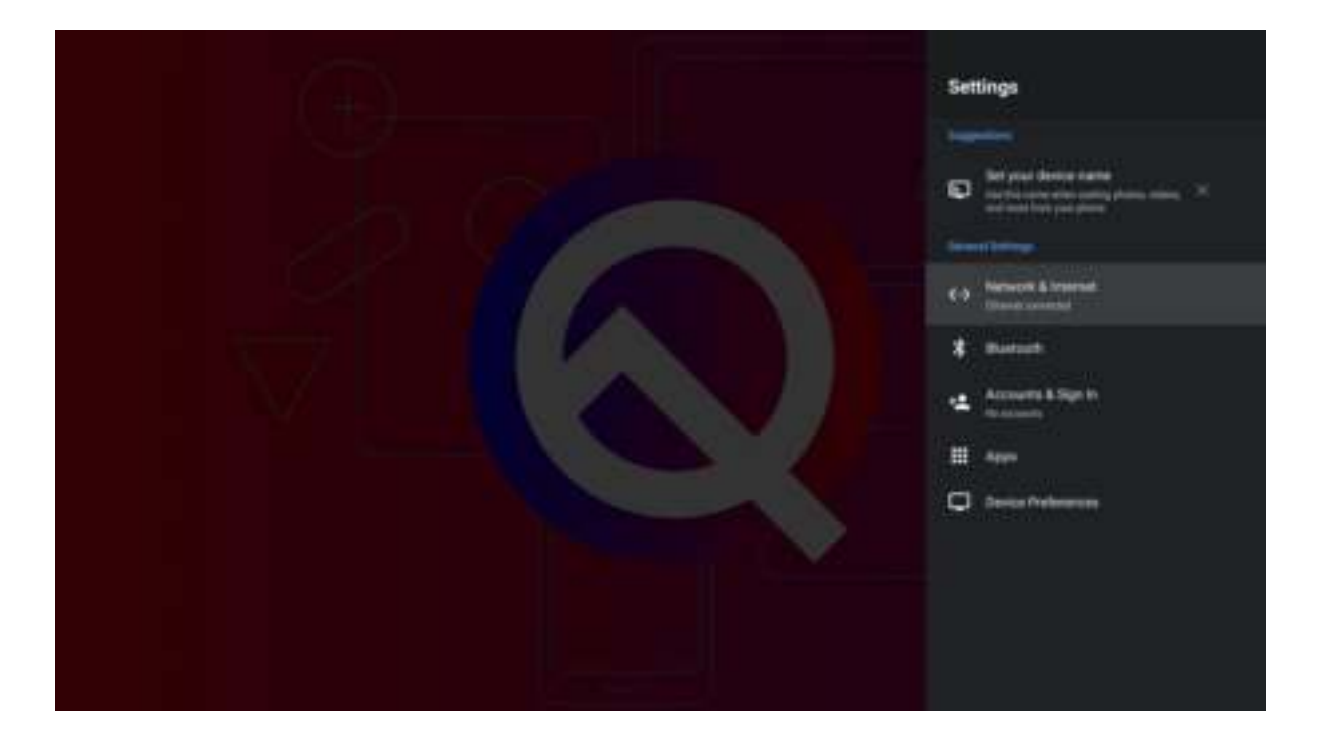

- 1. Klik op Instellingen
- 2. Network & Internet
- 3. Kies de internet provider
- 4. Klik verbinden

Hier heeft u alvast 8 tips om de Wifi-ontvangst te verbeteren:

<https://www.internetten.nl/internet/verbeter-je-wifi-ontvangst> [https://www.internetten.nl/nieuws/thuiswerken-tips-voor-een-snellere](https://www.internetten.nl/nieuws/thuiswerken-tips-voor-een-snellere-internetverbinding)[internetverbinding](https://www.internetten.nl/nieuws/thuiswerken-tips-voor-een-snellere-internetverbinding)

**Hoe ontstaat een zwak Wifi signaal?** Wanneer u bijvoorbeeld een draadloos modem heeft die met uw tv box moet communiceren gaat dat vaak prima wanneer beide apparaten zich in dezelfde ruimte bevinden.

Gaat u een verdieping hoger, dan zorgen muren en plafonds ervoor dat de apparaten elkaar minder goed verstaan.

Een bijkomend nadeel bij Wifi is dat er in de buurt vaak meerdere draadloze netwerken actief zijn. Het kan zo lastig worden om te communiceren.

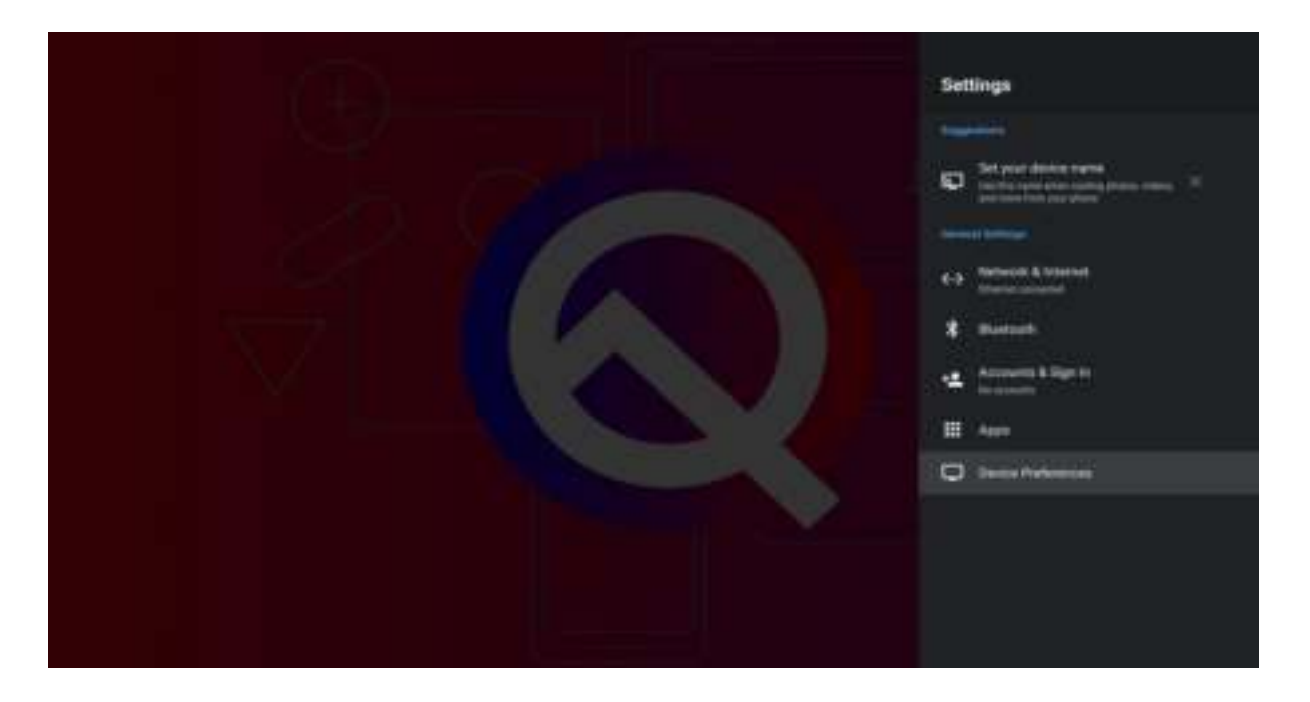

### **Language (Taal Aanpassen)**

- 1. Klik op setting (instellingen) en navigeer naar **Device Preferences**
- 2. Klik op het tabblad (**Language** = Taal)
- 3. Scrol naar beneden en klik op uw gewenste taal

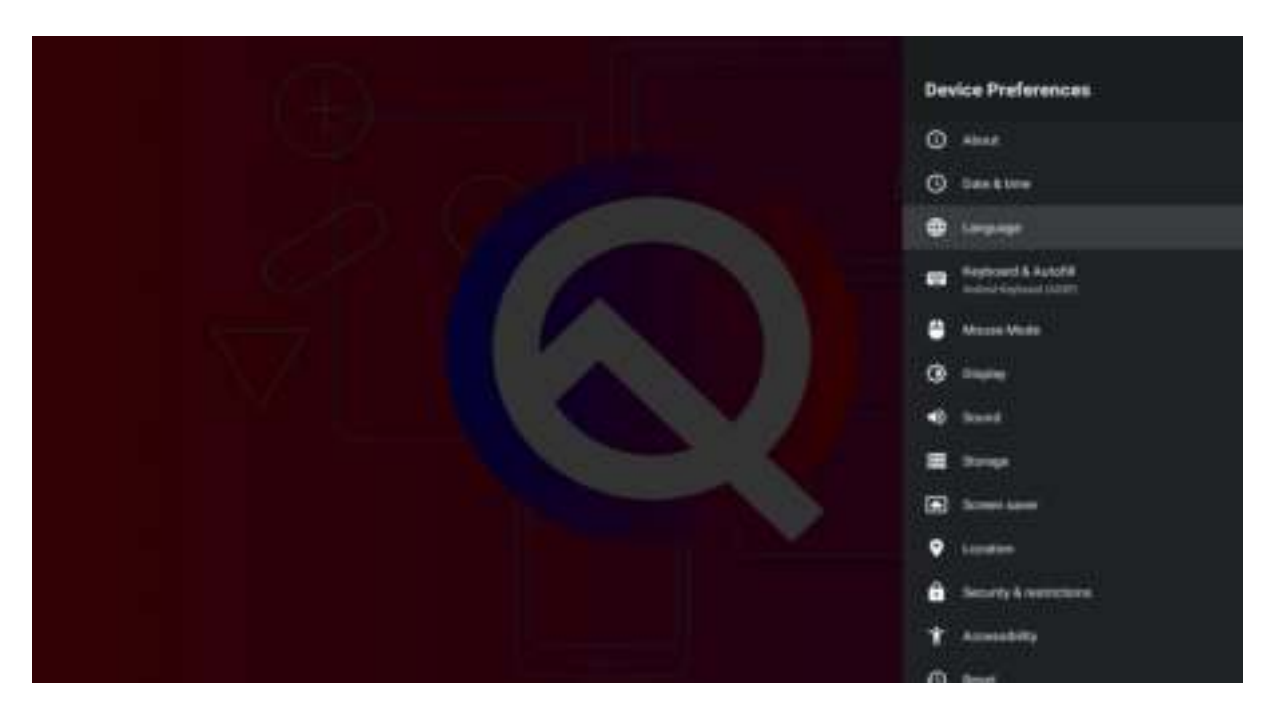

# **Datum en Tijd Aanpassen**

- 1. Klik op setting (instellingen) en navigeer naar Apparaatvoorkeuren (Device Preferences)
- 2. Klik op het tabblad datum & tijd en zet (24-uurs klok gebruiken) aan
- 3. Tijdzone instellen op GMT +0200 (zomertijd of GMT +0100 (wintertijd) voor **Nederland**
- 4. 24-uur klok gebruiken aanzetten

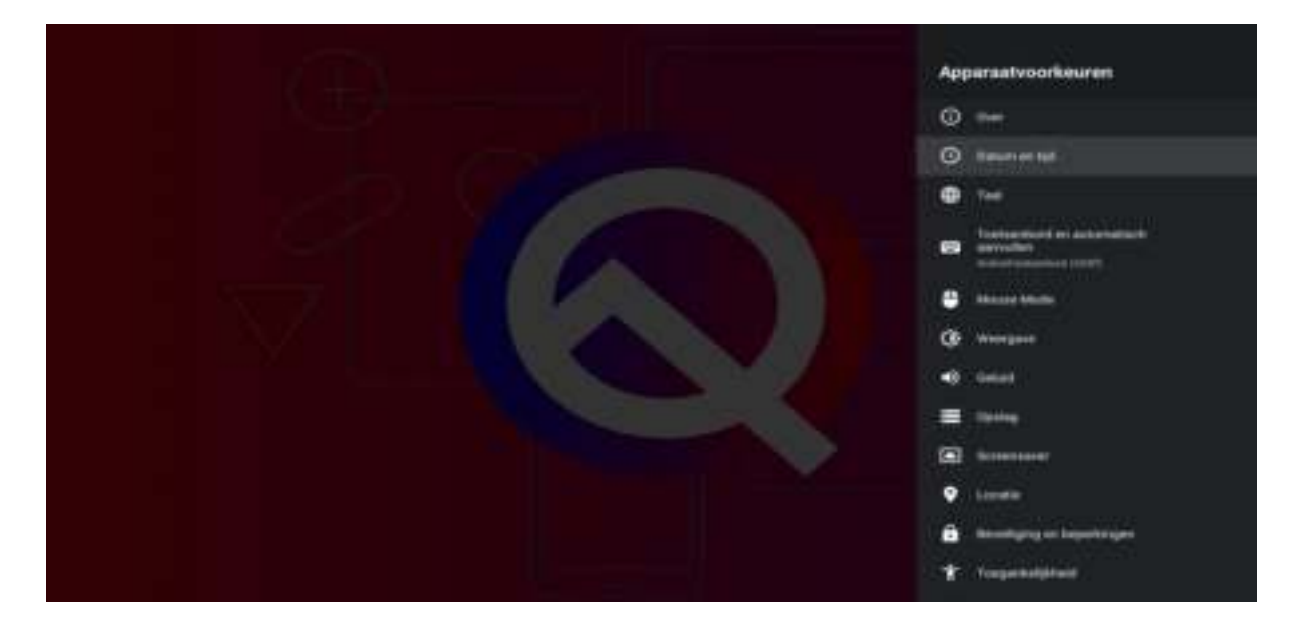

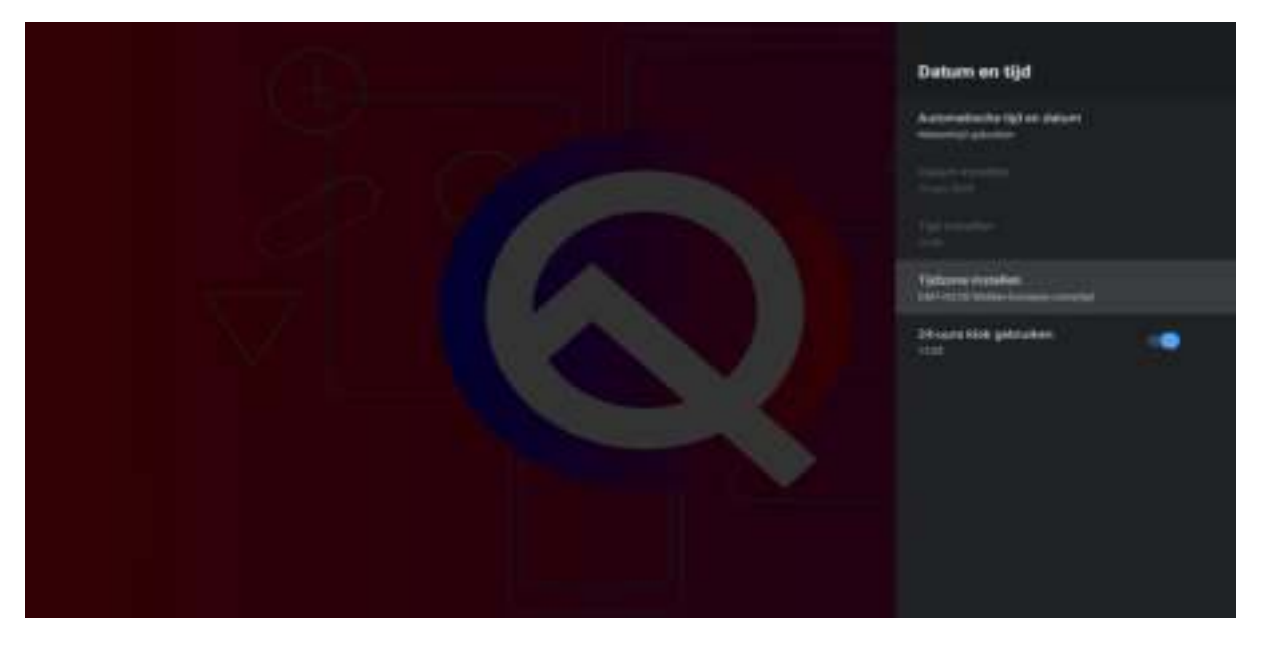

Elke tijdzone krijgt een andere naam. Zo ligt **België** in de MET, de Midden-Europese Tijd (Engels: CET, Central European Time), de zone meteen rechts naast GMT, waar dus een uurverschil van GMT +1 geldt). Dat betekent dat het bij jullie even laat is als pakweg Noorwegen of Angola.

# **Onbekende Bronnen Inschakelen**

Om apps te downloaden die niet in de Google Play store te vinden zijn, moet u eerst de onbekende bronnen binnen de Android instellingen activeren.

- 1. **Setting (instellingen)**
- 2. **Apparaat voorkeuren**
- 3. **Beveiliging en beperkingen**
- 4. **Onbekende bronnen**.

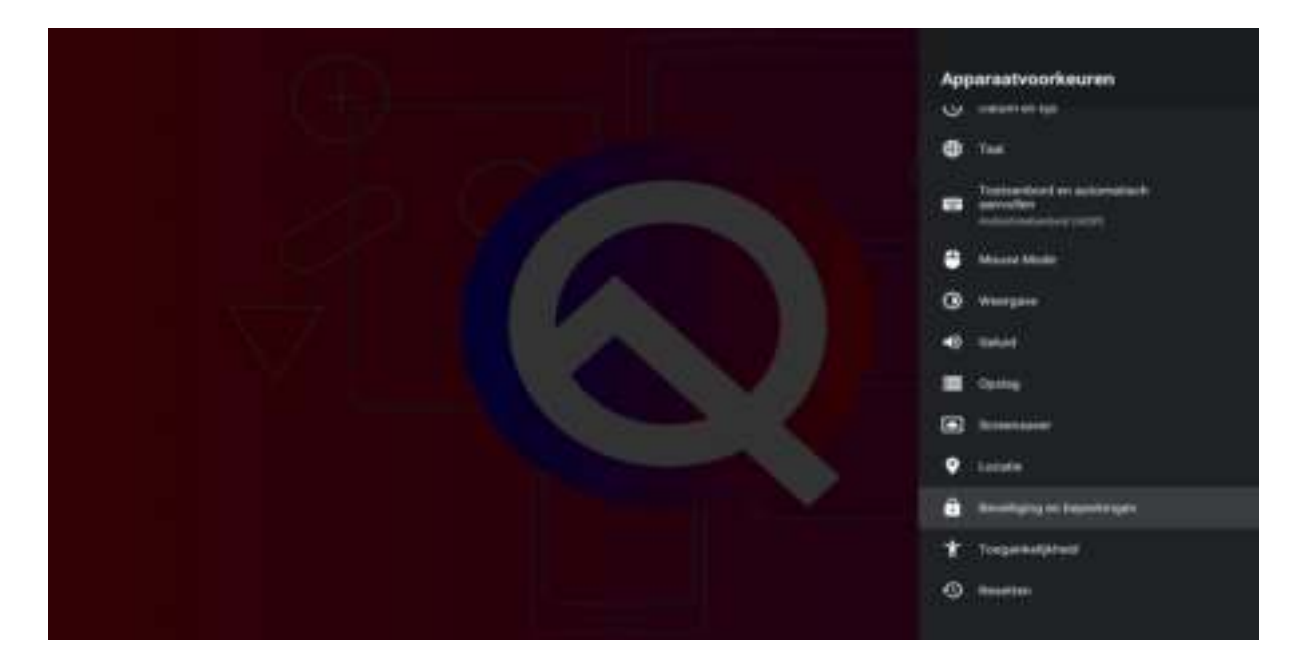

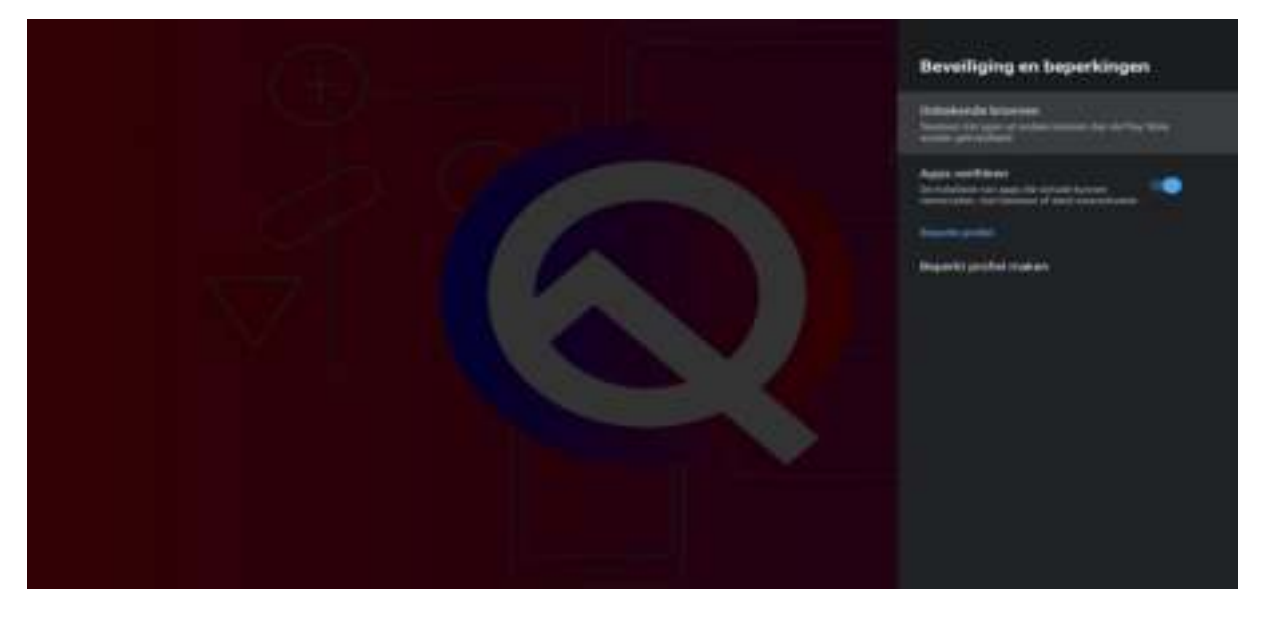

Uw apparaat en persoonlijke gegevens worden door apps van onbekende bronnen gevoeliger voor aanvallen. U gaat ermee akkoord dat alleen u verantwoordelijk bent voor enige schade aan de Android tv box of verlies van gegevens die nodig voortkomen uit het gebruik van deze apps.

Zet hier de **onbekende bronnen** aan. Zoals u kunt zien heb ik de Apptoide Tv, Chrome en Filemanager bronnen aangezet. Krijgt u problemen met installeren van Apps? Controleer altijd of de onbekende bronnen geactiveerd zijn.

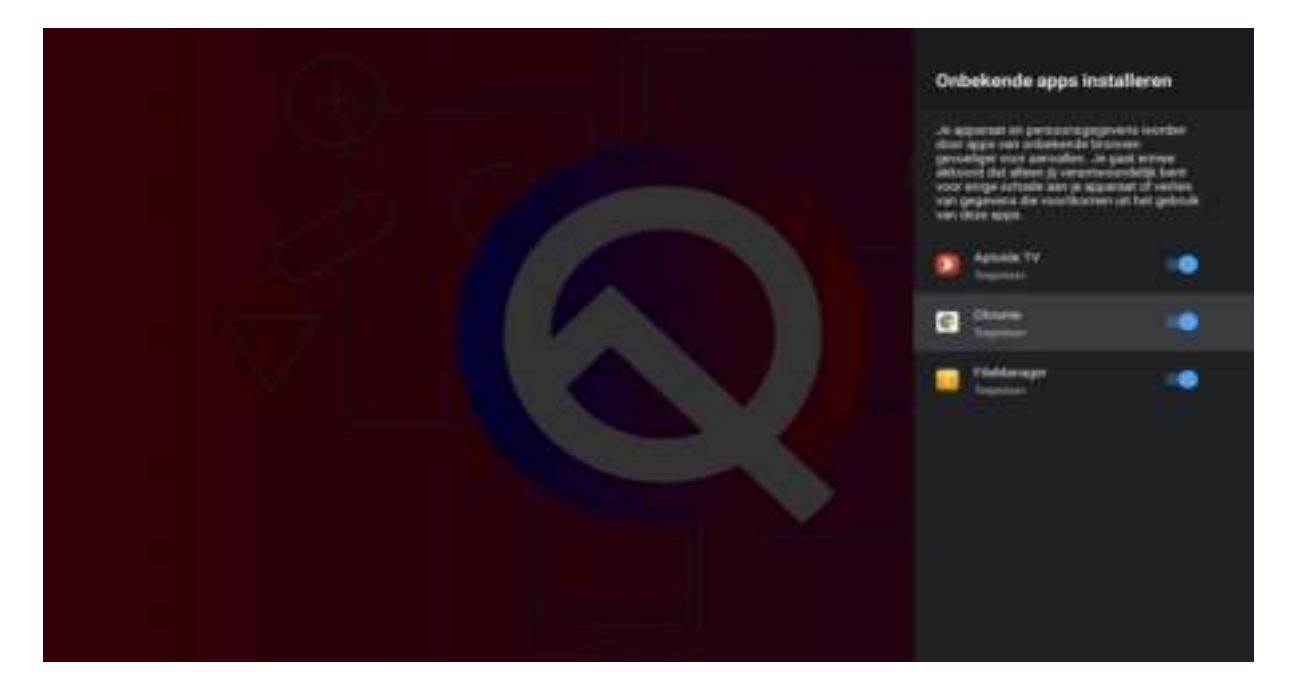

### **Tx6s resetten**

Gebruik deze optie om de Tx6s te resetten. Hiermee zullen al uw prive gegevens zoals Gmail accounts verwijderd worden. De tv box gaat terug naar de fabrieksinstellingen. Ga naar **Apparaat voorkeuren – Resetten**.

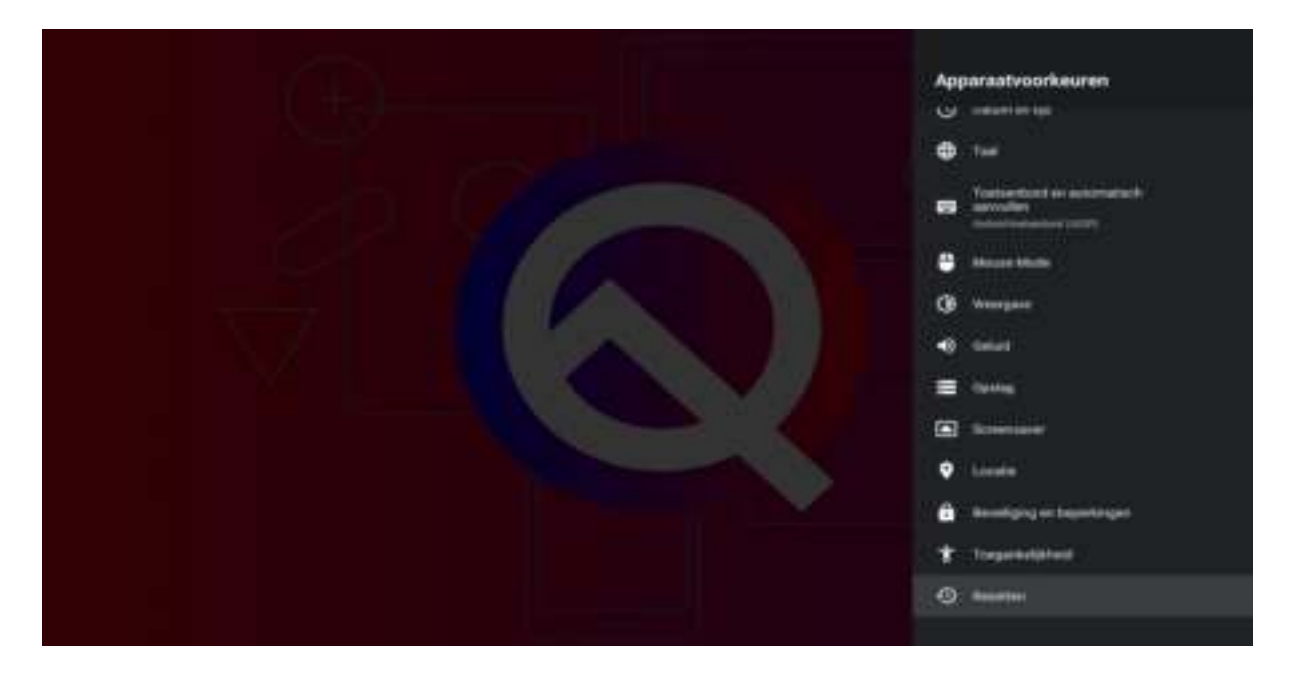

Let op: Apps die u zelf installeerd zullen allen verwijderd worden. Netflix, Tv Center, Playstore en de andere standaard apps komen na resetten terug.

#### **Weergave**

Hier kunt de u de weergave opties veranderen. Ga naar apparaat voorkeuren – Weergave. Hier ziet u de HDMI output mode, Screen percent, HDMI color space and dept en Tv HDR mode.

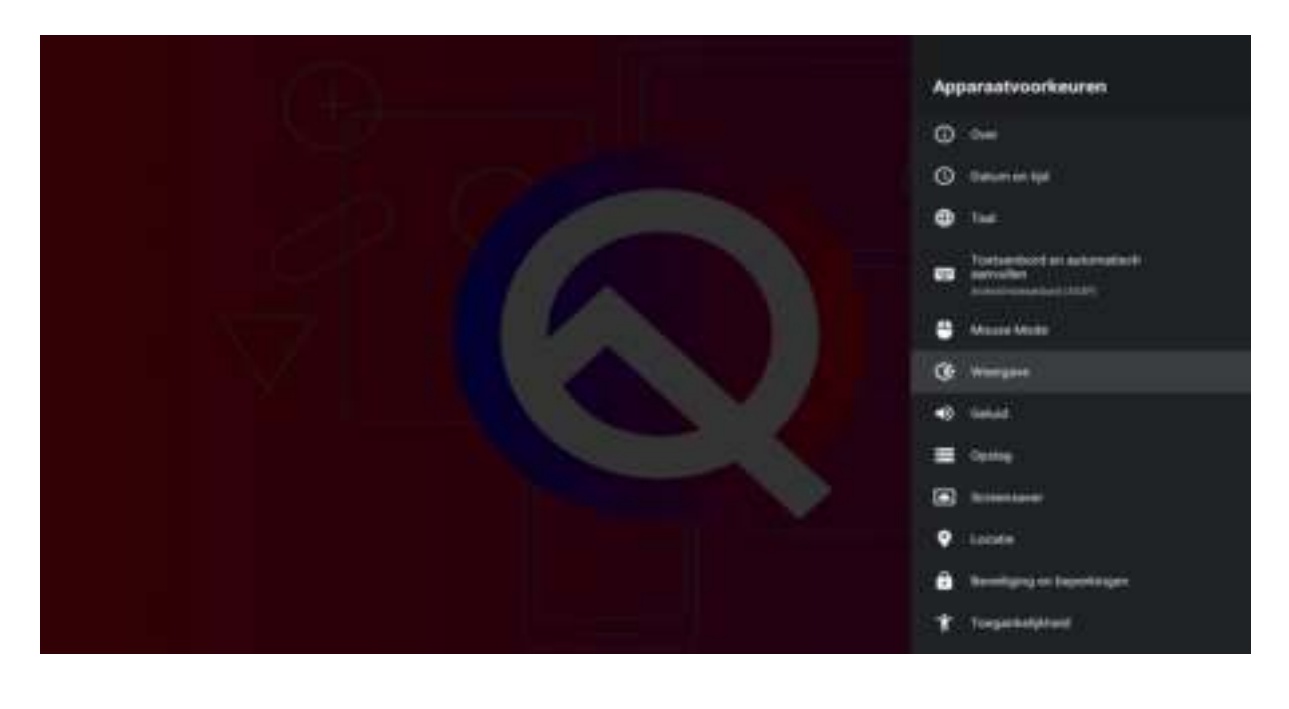

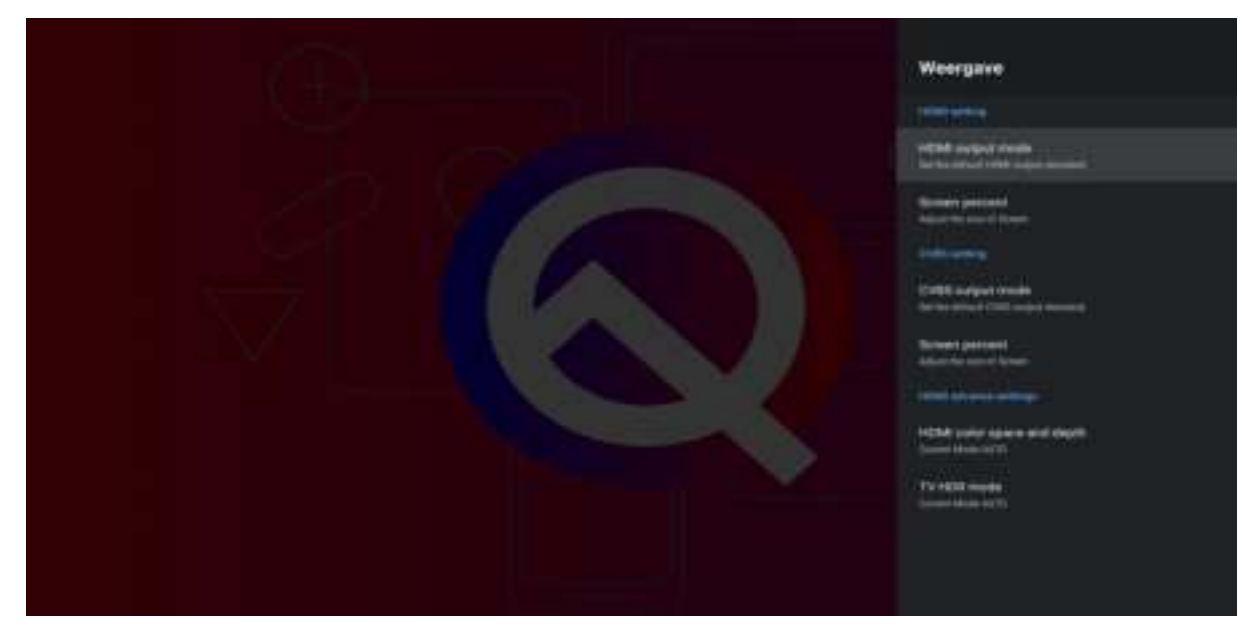

Hier leest u meer over de bovengenoemde opties.

[https://nl.wikipedia.org/wiki/High-definition\\_multimedia\\_interface](https://nl.wikipedia.org/wiki/High-definition_multimedia_interface)

<https://nl.wikipedia.org/wiki/Display>

[https://nl.wikipedia.org/wiki/High\\_dynamic\\_range](https://nl.wikipedia.org/wiki/High_dynamic_range)

# **Geluid**

Hier kunt u de Audio output mode en Enable pass through inschakelen. Navigeer naar apparaat voorkeuren – Geluid.

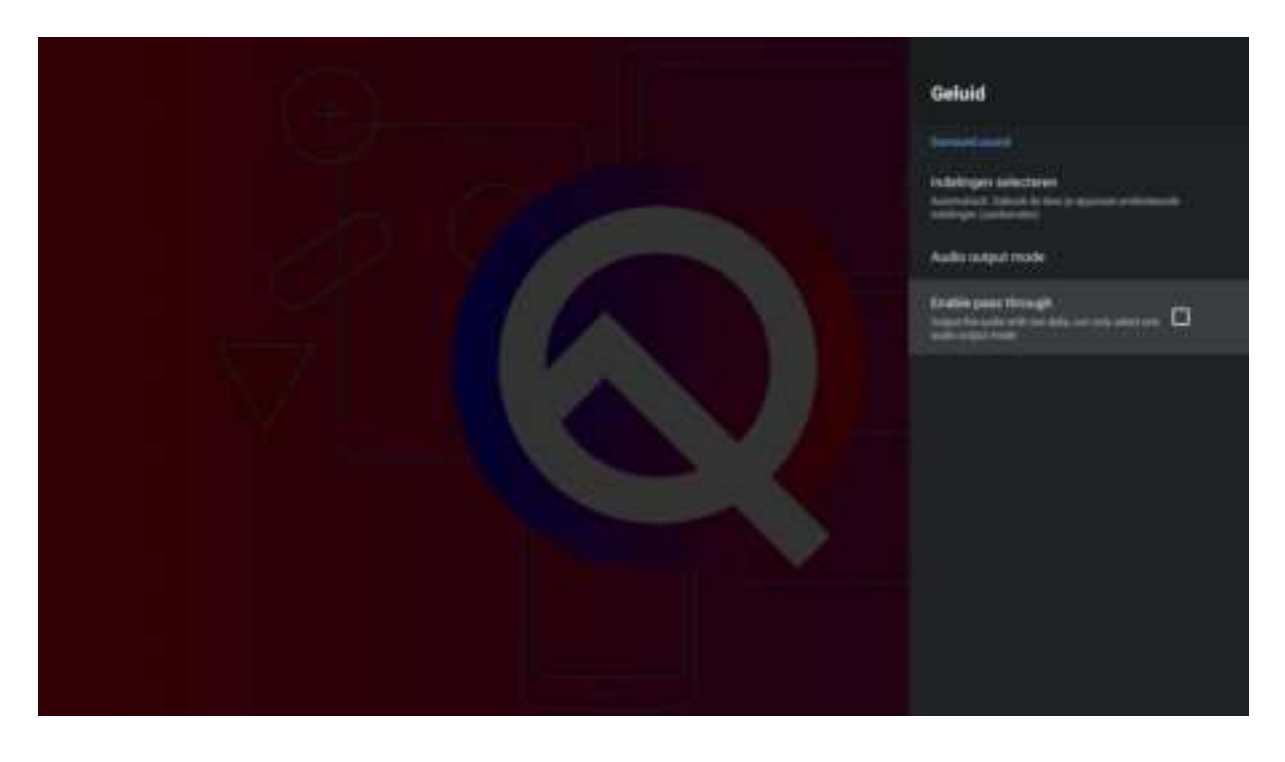

#### <https://nl.wikipedia.org/wiki/Audio>

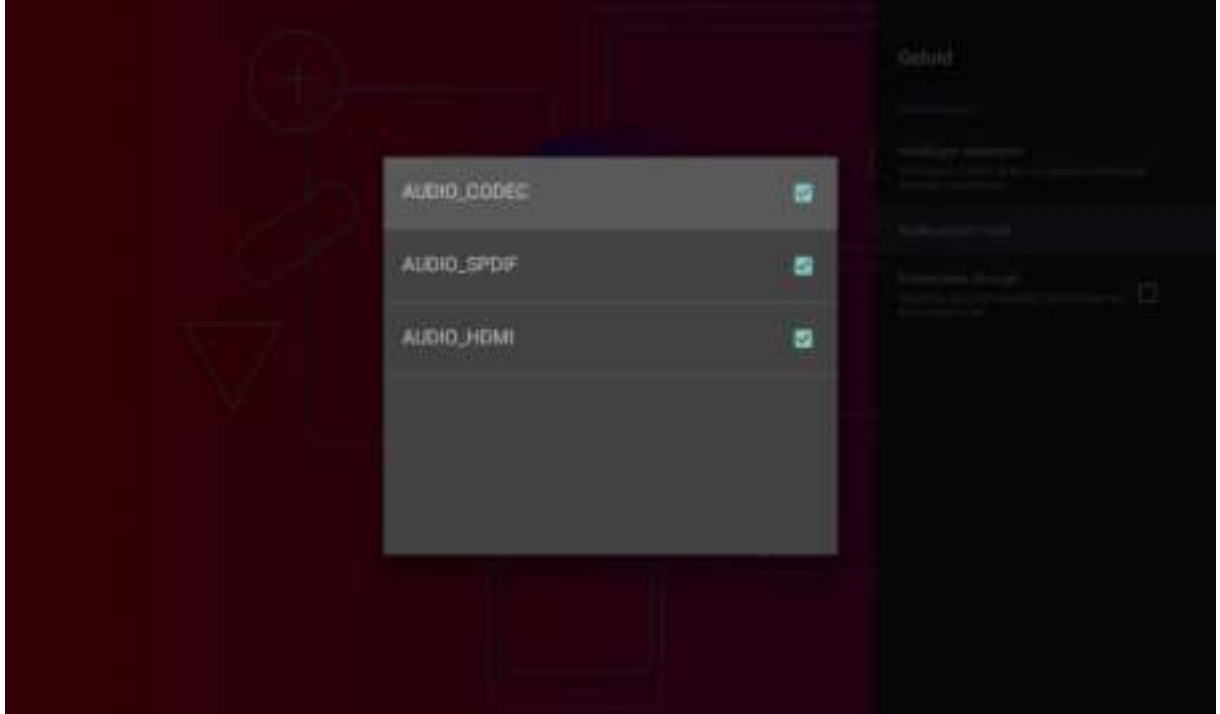

# **Systeem Updates en Informatie**

Dit kunt u gebruiken om te controleren of er nieuwe updates aanwezig zijn. Klik op het tabje Instellingen – Over. Hier ziet u ook wat belangrijke informatie over de Tx6s. Zoals u kunt zien gebruiken we op Android 10.

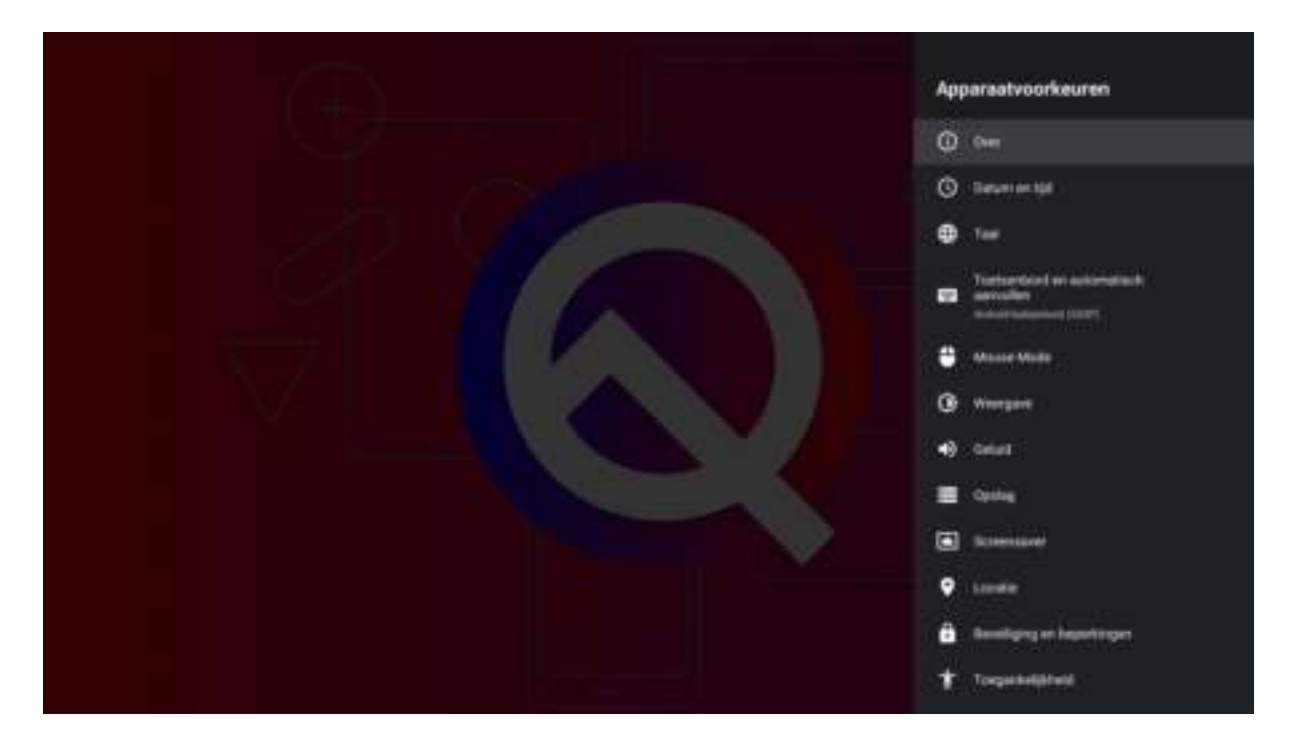

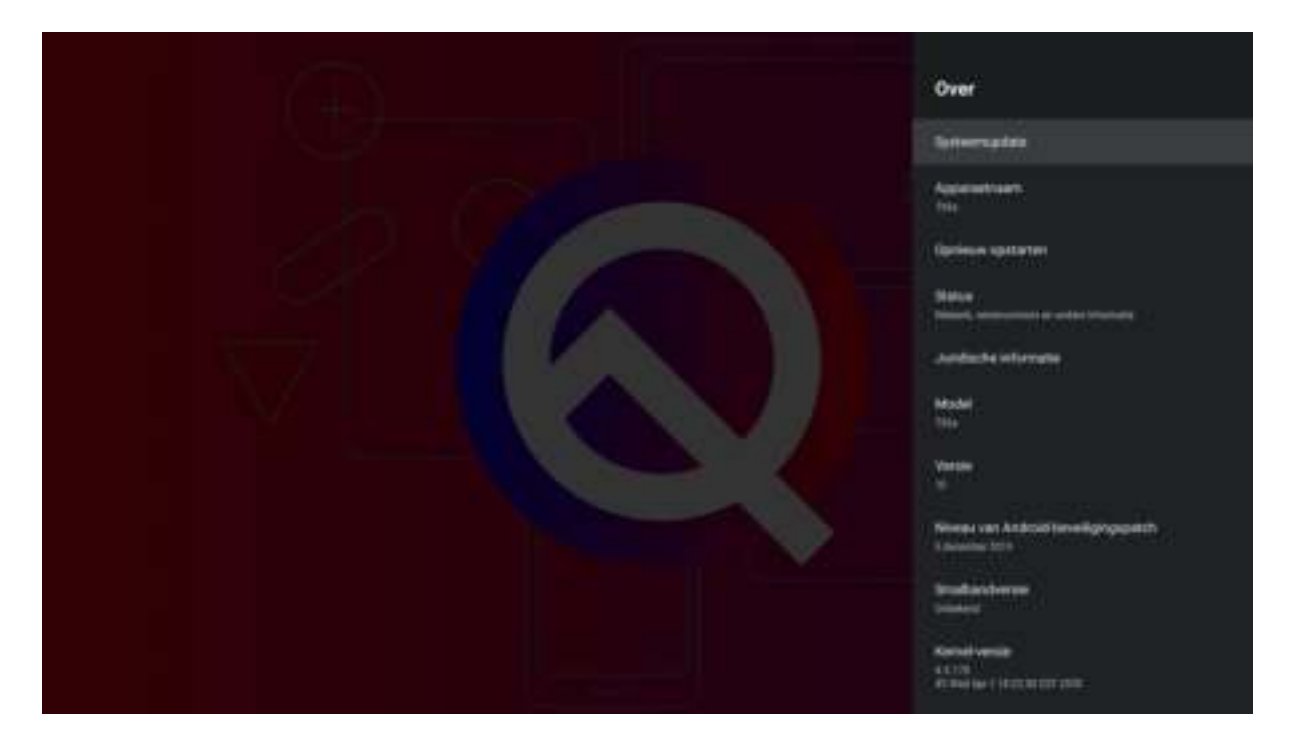

U kunt ook de optie gebruiken om de Tv box te herstarten. Klik hier op opnieuw opstarten.

# **Apps van de Tx6s verwijderen**

Deze optie kunt u gebruiken om apps te verwijderen. Om Kodi te gebruiken moet u eerst de app Tv Center verwijderen. Dit is een aangepaste Kodi 18.1 versie. De nieuwste Kodi versie is 18.7. In de onderste voorbeeld ziet u hoe ik de Apptoide app hebt verwijderd.

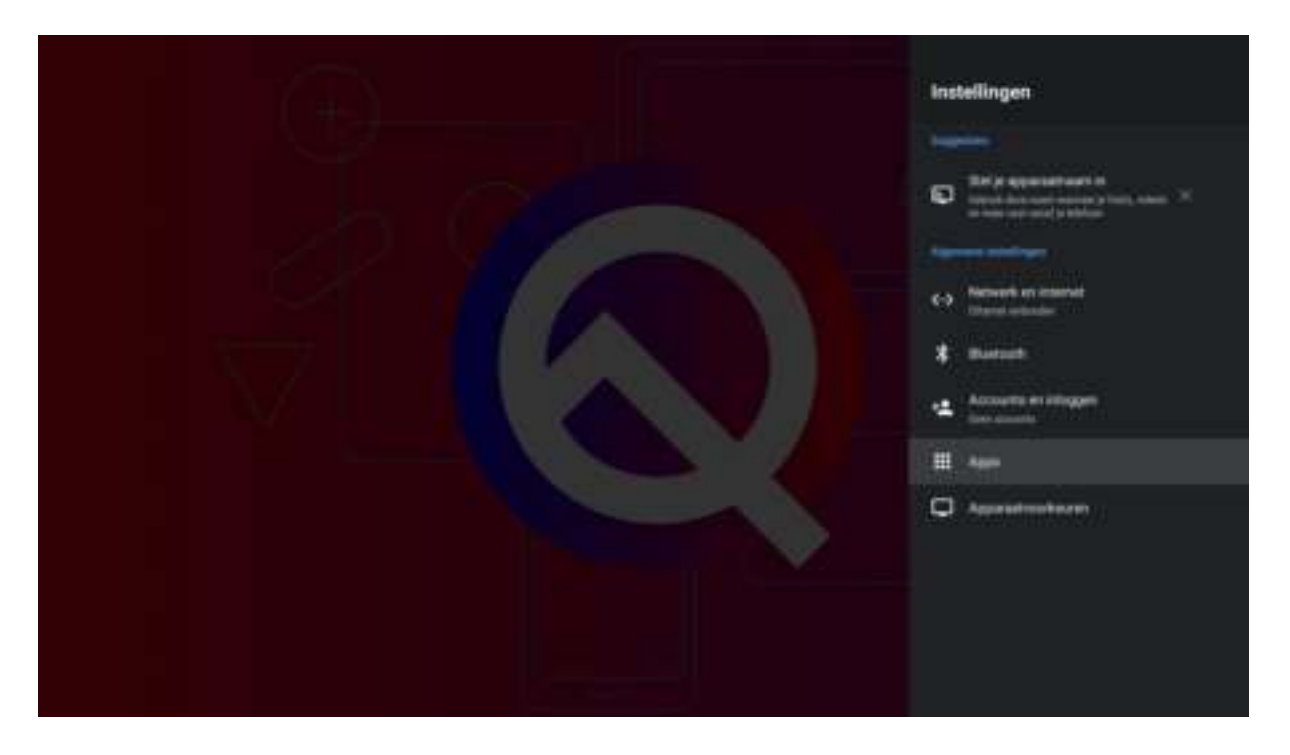

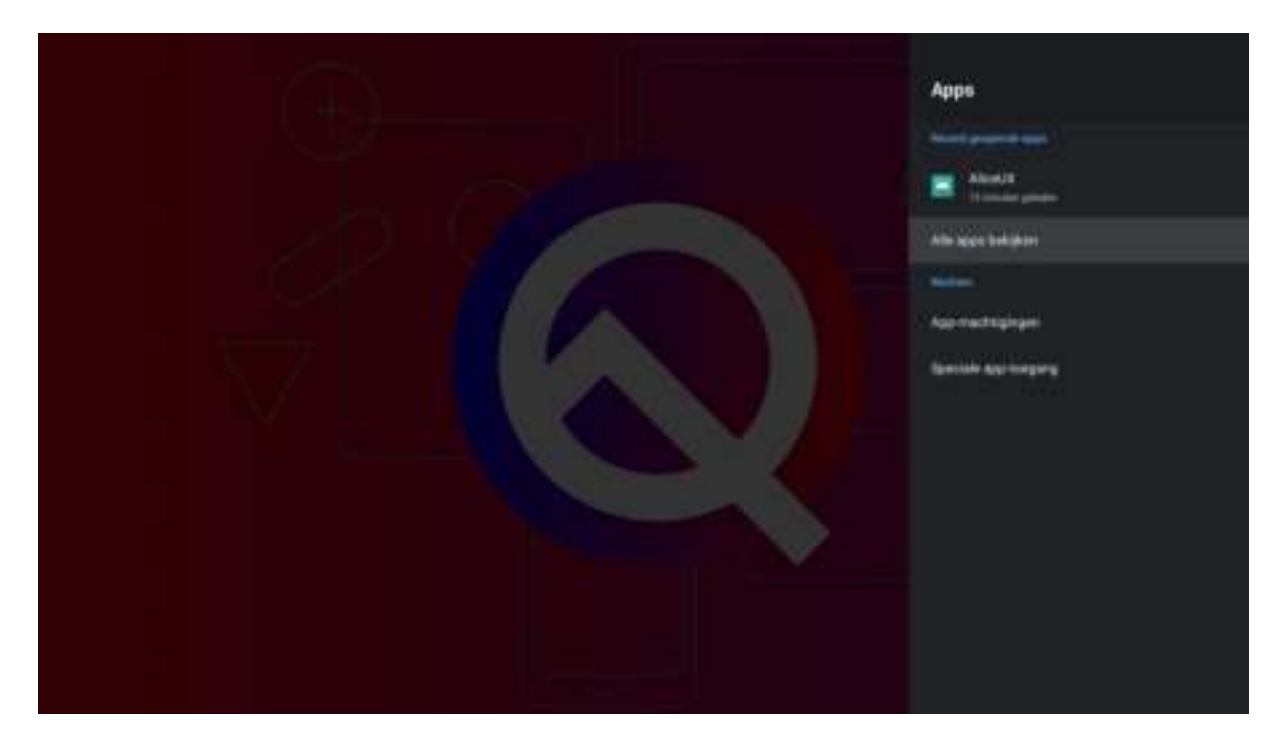

Ga naar Instellingen – Apps – Alle apps bekijken. Klik op de app die u wilt verwijderen.

Selecteer de app (Apptoide Tv of Tv Center) en u krijgt de optie om te verwijderen. Scroll naar beneden om de volledige lijst te zien. Klik op verwijderen en er gaat een nieuwe venster open. Klik op OK om te verwijderen.

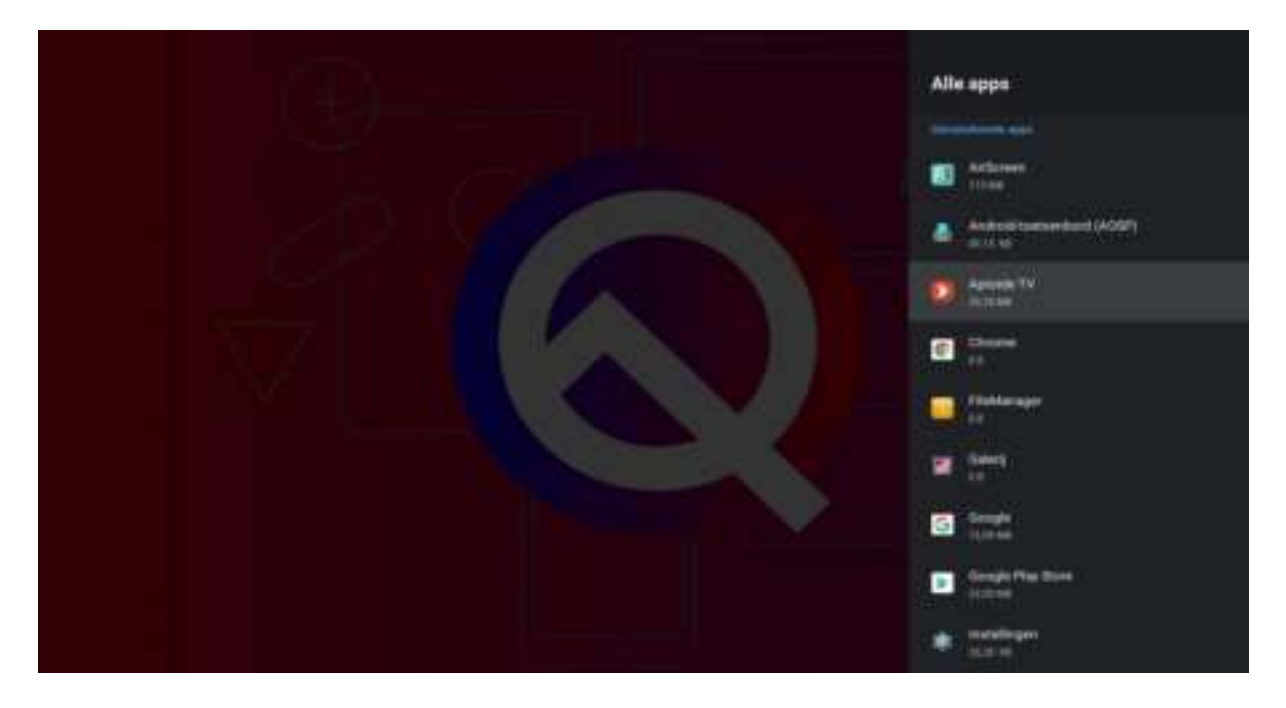

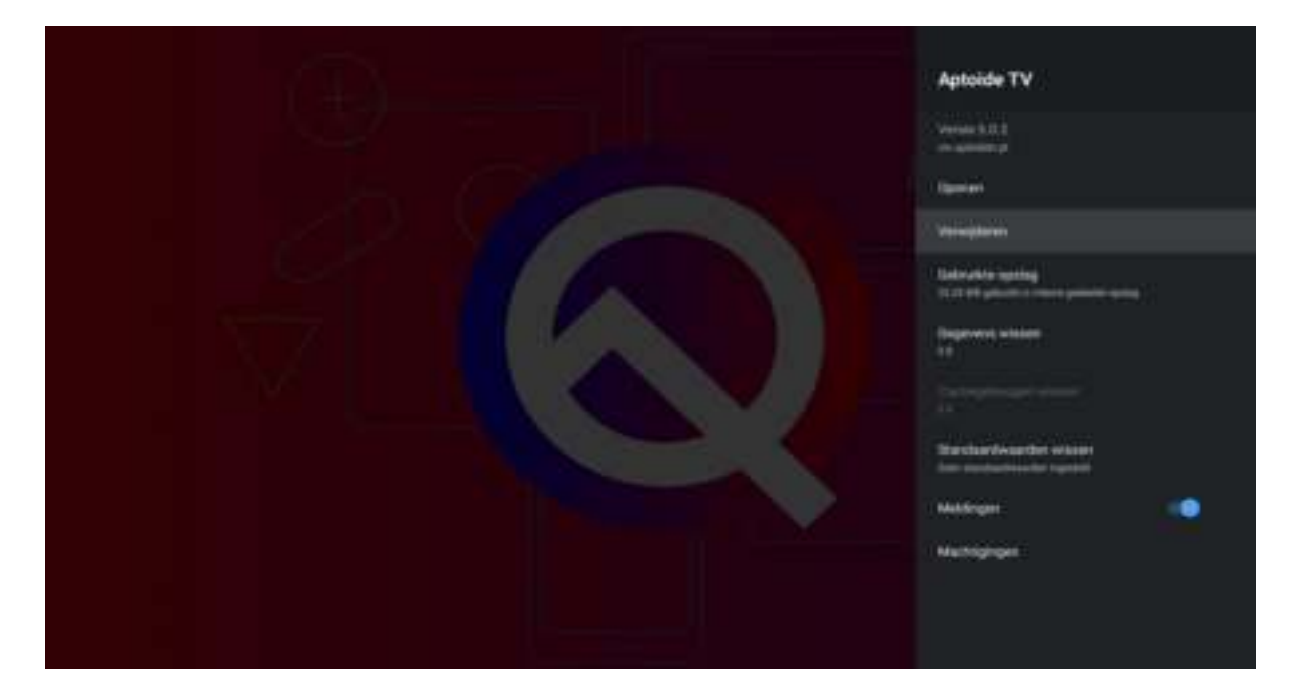

Dit kunt u ook gebruiken om de Cachegeheugen van een App te verwijderen. Gaat u bv Kodi dagelijks gebruiken? U kunt dan hier komen en de Kodi app openen. Klik daarna op Cachegeheugen en u krijgt de vraag of u dit wilt verwijderen.

**LET OP:** Gegevens wissen betekent dat hij alles van een App zal verwijderen. Met alles bedoel ik alle gegevens. Dus ook bv addons die u binnen Kodi hebt geactiveerd.

# **Cache Geheugen Verwijderen**

Als u al een lange tijd de Android tv box heeft gebruikt, zult u na een tijdje merken dat de box traag wordt tijdens normaal gebruik. Met zoveel verschillende toepassingen is het niet verassend dat de box af en toe vertragingen kan vertonen. Navigeer naar **Instellingen – Apparaat voorkeuren - Opslag**. Klik op cache geheugen en u krijgt de optie om te verwijderen. **Cache geheugen verwijderen is zeer belangrijk. Doe dit 1x per week.** 

### **Google Play store**

Via een Gmail account krijgt u toegang tot veel Google-producten (apps). Met een Google-account kunt u onder meer het volgende doen:

- 1. Email verzenden en ontvangen met Gmail
- 2. Uw nieuwe favoriete video vinden op YOUTUBE
- 3. Apps downloaden via Google Play (KODI)

Maak hier gratis een account aan: <https://support.google.com/accounts/answer/27441?hl=nl>

**LET OP:** De Netflix versie is een aangepaste versie speciaal gemaakt voor deze box. Bij het opstarten van de Play Store raden we aan om de automatische updates van de Play Store uit te zetten. Dit doet u om ervoor te zorgen dat de aangepaste versie zich niet automatisch gaat updaten. De Play Store versie zal niet werken.

Heeft u toch per ongeluk de updates niet uitgezet en de Netflix app werkt niet meer? Dan kunt u de box een resetten. Dit kan via instellingen. Hierdoor zal de oude Netflix versie opnieuw geactiveerd worden. U bent dan wel alle overige app gegevens kwijt.

#### **Meer informatie over Kodi**

Dit zijn de beste KODI 18.7 tips en tricks voor beginners. Hiermee zult u stap voor stap leren hoe KODI te installeren en gebruiken. Als beginner kan het soms lastig zijn om de juiste informatie over KODI te vinden. Mensen raken in de stress want KODI is geen NETFLIX. Volg de onderste links en u kunt snel genieten van alles wat KODI te bieden heeft. Veel kijk plezier

Voordat u Kodi 18.7 kan installeren moet u de app TV Center verwijderen. Deze kunt u via instellingen verwijderen. Klik op instellingen, Apps en daarna Alle apps bekijken. Hier ziet u alle geactiveerde apps. Scroll naar beneden en zoek Tv Center. Selecteer Tv Center en u ziet de optie om te verwijderen.

Tv Center is een aangepaste Kodi 18.1 versie. U kunt deze gebruiken maar de nieuwste versie van Kodi is altijd beter. Ze zitten nu op 18.7. Verwijder Tv Center en daarna kunt u zonder problemen Kodi 18.7 via de Google Play Store installeren.

# **Heeft u geen zin om de Google Play Store te gebruiken?**

#### Ga naar https://kodi.tv/

Klik op Android en download de ARMV7A (32BIT) versie. Na downloaden kunt u navigeren naar Apps – File Mnager. Hier kunt u de Kodi app zoeken en installeren. Klik op de Kodi link en u ziet de optie om te installeren. Zet de onbekende bronnen aan anders zal de download niet lukken.

### **Handige links voor Kodi**

- KODI installeren en configureren: [https://kodivoorleken.nl/category/kodi](https://kodivoorleken.nl/category/kodi-installeren/)[installeren/](https://kodivoorleken.nl/category/kodi-installeren/)
- KODI 18 tips en tricks:<https://kodivoorleken.nl/kodi-18-tips/>
- Beste Nederlandse addons voor KODI: [https://kodivoorleken.nl/beste](https://kodivoorleken.nl/beste-nederlandseaddons/)[nederlandseaddons/](https://kodivoorleken.nl/beste-nederlandseaddons/)
- Bent u opzoek naar meer addons voor KODI 18.7? Ga naar Google en zoek: KODI Trending. Klik op de eerste link.

# **Apps Tv Providers**

De Google Play Store bevat allerlei handige apps. De meeste Nederlandse tv providers hebben een Android app. Deze kunt u in de meeste gevallen in de Play store vinden. Open de Play store en zoek bv: Ziggo Go. Bij sommige providers is de app via hun eigen website te downloaden.

- 1. Ziggo Go: Met de dienst Ziggo Go kunnen Ziggo-klanten op al hun apparaten live televisie kijken. Link: <https://play.google.com/store/apps/details?id=com.lgi.ziggotv>
- 2. T-Mobile Tv Anywhere: Klanten van T-Mobile thuis kunnen zonder extra kosten interactieve tv kijken. Link: <https://play.google.com/store/apps/details?id=nl.tmobiletv.vinson>
- 3. KPN: Als klant bent van KPN en interactieve tv in uw pakket heeft, dan kunt u ook de Tx6s gebruiken: link: <https://play.google.com/store/apps/details?id=com.kpn.epg>
- 4. Tele2 Online: De Tele2 Online Tv-app is in dit lijstje een beetje vreemde eend in de bijt. Het werkt alleen met het Tele2 internet bij u thuis: link: [https://play.google.com/store/apps/details?id=com.zappware.twintv.tele2](https://play.google.com/store/apps/details?id=com.zappware.twintv.tele2prod) [prod](https://play.google.com/store/apps/details?id=com.zappware.twintv.tele2prod)
- 5. NLZiet: Voor wie geen abonnement heeft op een pakket met interactieve tv, maar toch graag live tv wil kijken, kan terecht bij NLZiet: link: <https://play.google.com/store/apps/details?id=nl.nlziet&hl=nl>
- 6. NPO Start: Door een gratis account aan te maken, kunt u de publieke zenders live bekijken: link <https://play.google.com/store/apps/details?id=nl.uitzendinggemist&hl=nl>

# **Kleine Tv aanbieders**

- <https://play.google.com/store/apps/details?id=nl.caiway.phone>
- <https://play.google.com/store/apps/details?id=nl.stoneroos.delta>
- [https://play.google.com/store/apps/details?id=nl.streamgroup.canaldigita](https://play.google.com/store/apps/details?id=nl.streamgroup.canaldigital) [l](https://play.google.com/store/apps/details?id=nl.streamgroup.canaldigital)
- <https://play.google.com/store/apps/details?id=nl.xs4all.televisie&hl=nl>

# **Let op!**

- 1. Gebruik geen externe kracht op de kabels
- 2. Verwijder het apparaat niet uit het stopcontact door aan de stroomkabel te trekken
- 3. Plaatst het apparaat niet in de buurt van warmtebronnen
- 4. Houd het apparaat uit de buurt van water of andere vloeistoffen
- 5. Verwijder het apparaat direct uit het stopcontact als u een vreemd geluid, rook of geur waarneemt
- 6. Stop geen scherpe voorwerpen in de ontluchtingsgaten van het apparaat
- 7. Gebruik geen beschadigde kabels
- 8. Houd het apparaat uit de buurt van kinderen
- 9. Reinig het apparaat met een zachte droge doek
- 10. Houd de stekker en het stopcontact schoon
- 11. Trek de stekker nooit met natte handen uit het stopcontact
- 12. Verwijder de stekker uit het stopcontact wanneer het apparaat voor langere tijd niet wordt gebruikt

Heeft u nog vragen? Lukt het niet? Stuur een email en wij zullen zo spoedig mogelijk antwoorden. Een email kunt u vanuit uw Bol account versturen.

Zijn er nog dingen die u mist in de handleiding? Heeft u extra hulp nodig met het installeren? U kunt een whatsapp bericht naar 0630338229 sturen. U krijgt spoedig antwoord. Veel kijk plezier.

Volg ons op facebook: <https://www.facebook.com/DroidLogic> hier kunt u vragen stellen over de installatie van uw nieuwe box.